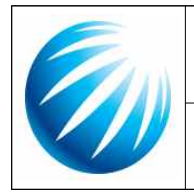

사용자 안내서 기정버전: 1.0.0

# 비즈니스파트너 등록시스템 사용자 안내서

2023.12

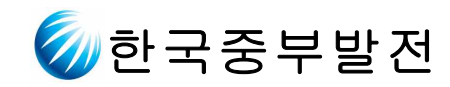

## 비즈니스파트너 등록시스템

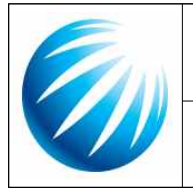

### 사용자 안내서

개정버전: 1.0.0

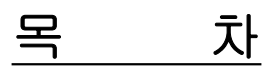

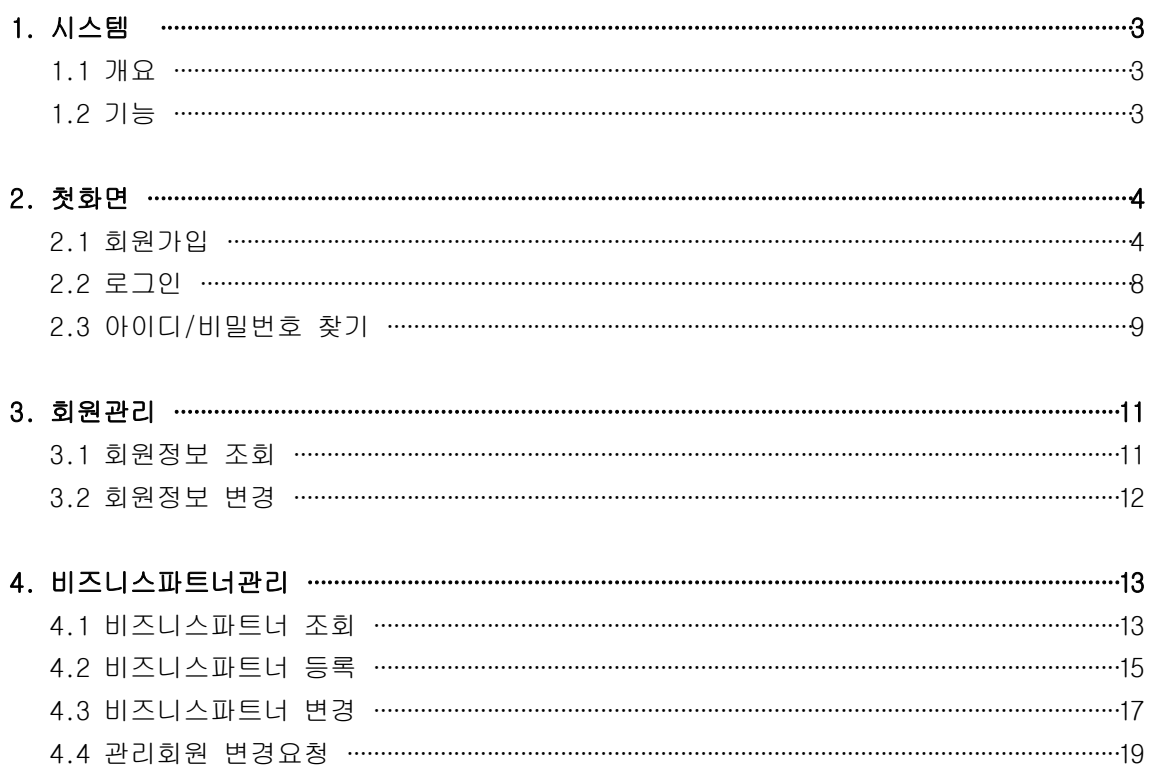

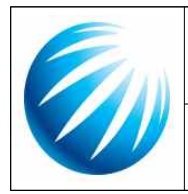

사용자 안내서 개정버전: 1.0.0

#### 1. 시스템

#### 1.1 개요

- ¡ 최신 IT 기술을 반영하여 협력사로부터 정확한 정보를 입력받아 ERP와 동기 화함으로써 공급업체 정보의 정확성과 관리 편의성을 제고하여 보다 원활한 업무 수행에 기여합니다.
- ¡ 반응형 웹서비스로 PC/모바일/태블릿 등 다양한 디바이스에서 최적의 UI/UX를 제공합니다.

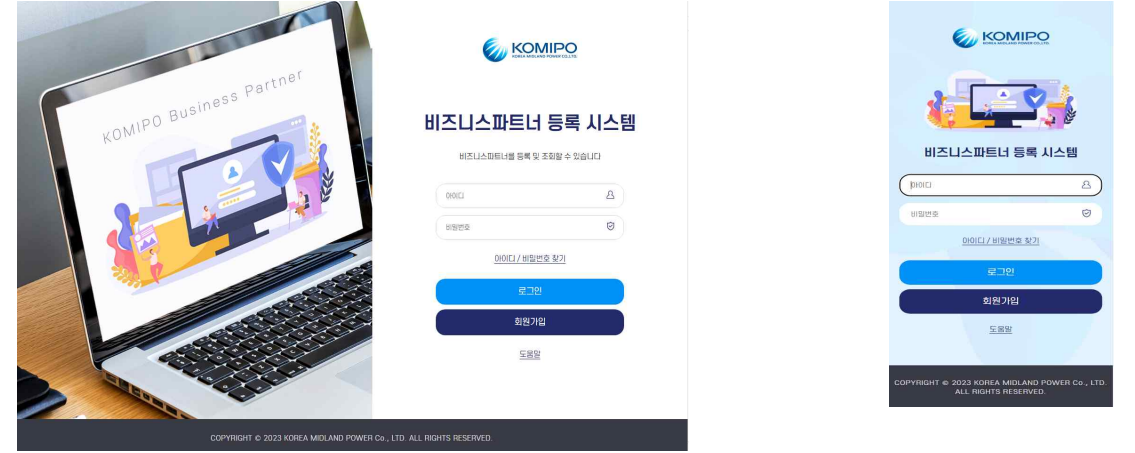

#### 1.2 기능

¡ 회원관리

- ⦁ 회원가입/회원정보 변경
- ⦁ 아이디 찾기
- ⦁ 비밀번호 찾기
- ⦁ 찾은 아이디 문자 메시지 전송

**O** 비즈니스파트너관리

- ⦁ 비즈니스파트너 정보 등록/변경
- ⦁ 비즈니스파트너 상태 조회
- ⦁ 비즈니스파트너 관리 회원 변경요청
- ⦁ 계좌이체약정서 정보 등록
- ⦁ 증빙서류 첨부

[PC] [모바일]

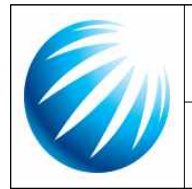

### 사용자 안내서 개정버전: 1.0.0

#### 2. 첫화면

#### 2.1 회원가입

▶ 비즈니스파트너등록시스템을 사용하기 위한 회원가입 기능을 제공합니다. ✔ 본인인증 절차를 통해 회원 정보를 확인하여 가입 처리합니다.

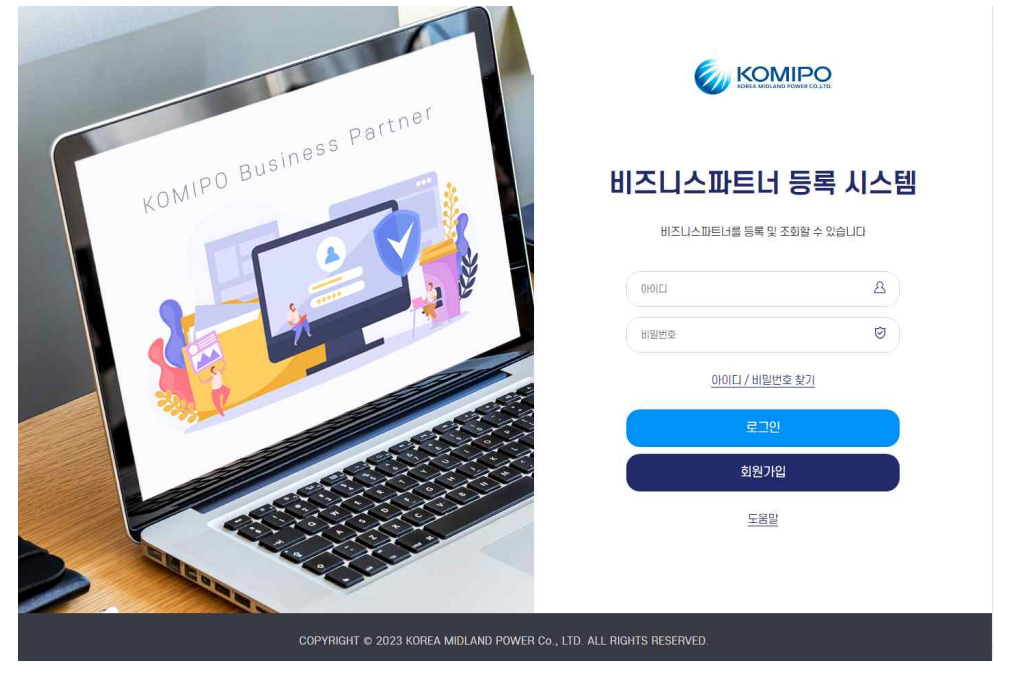

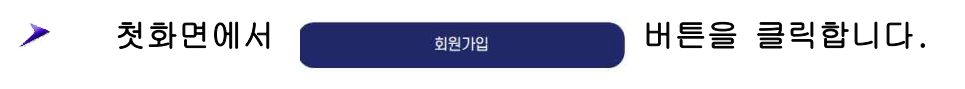

#### ▶ 인증방법 선택

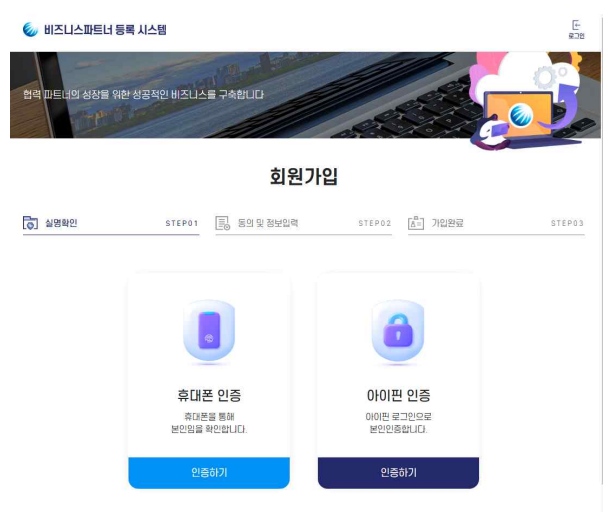

✔ 휴대폰 인증 또는 아이핀 인증을 선택합니다.

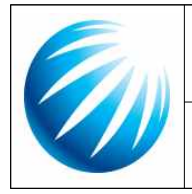

### 사용자 안내서 개정버전: 1.0.0

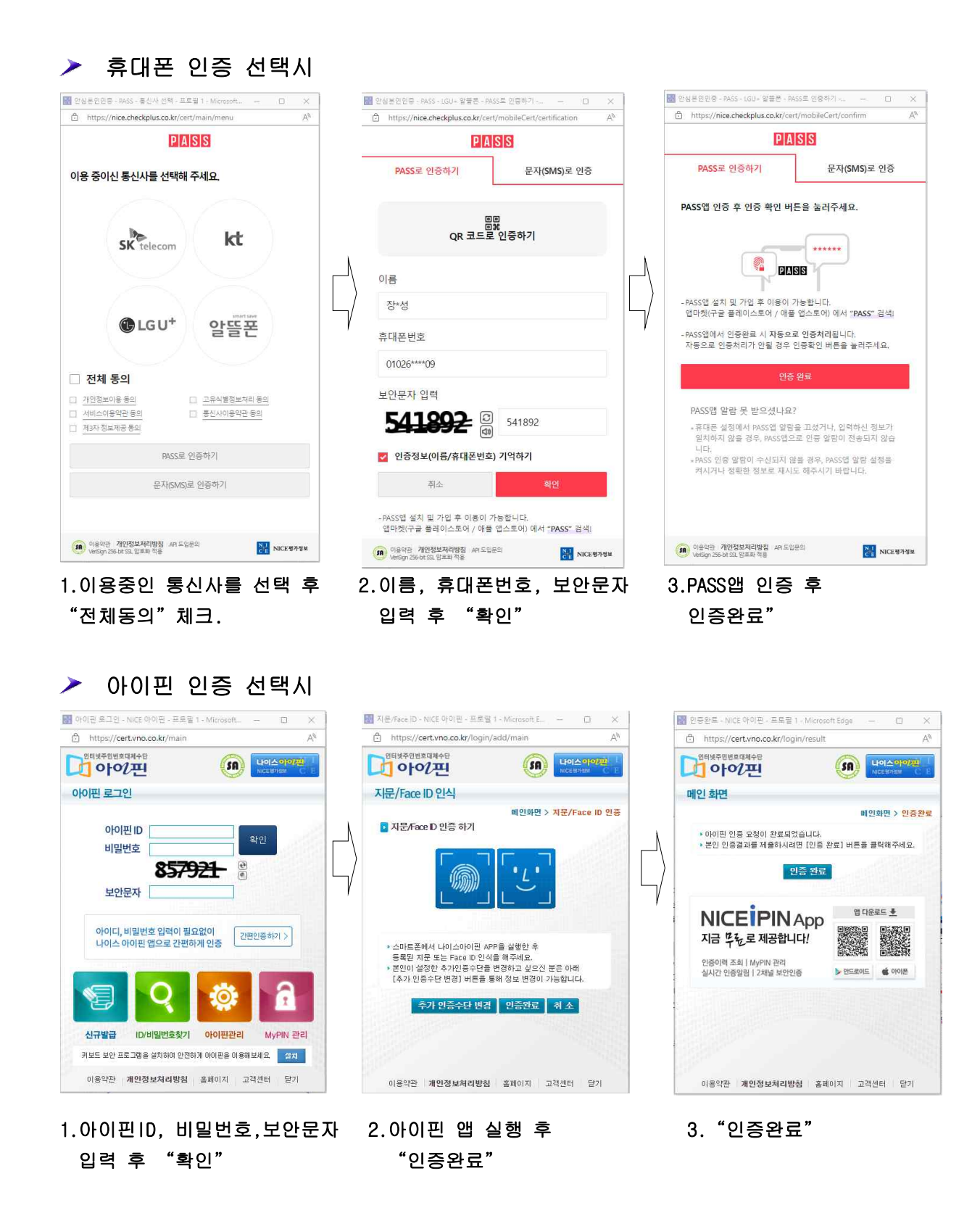

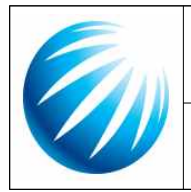

### $\lambda$  사용자 안내서 기업 기업버전: 1.0.0

### ▶ 정상적으로 본인인증이 완료되면 "회원가입" 입력양식이 표시됩니다.

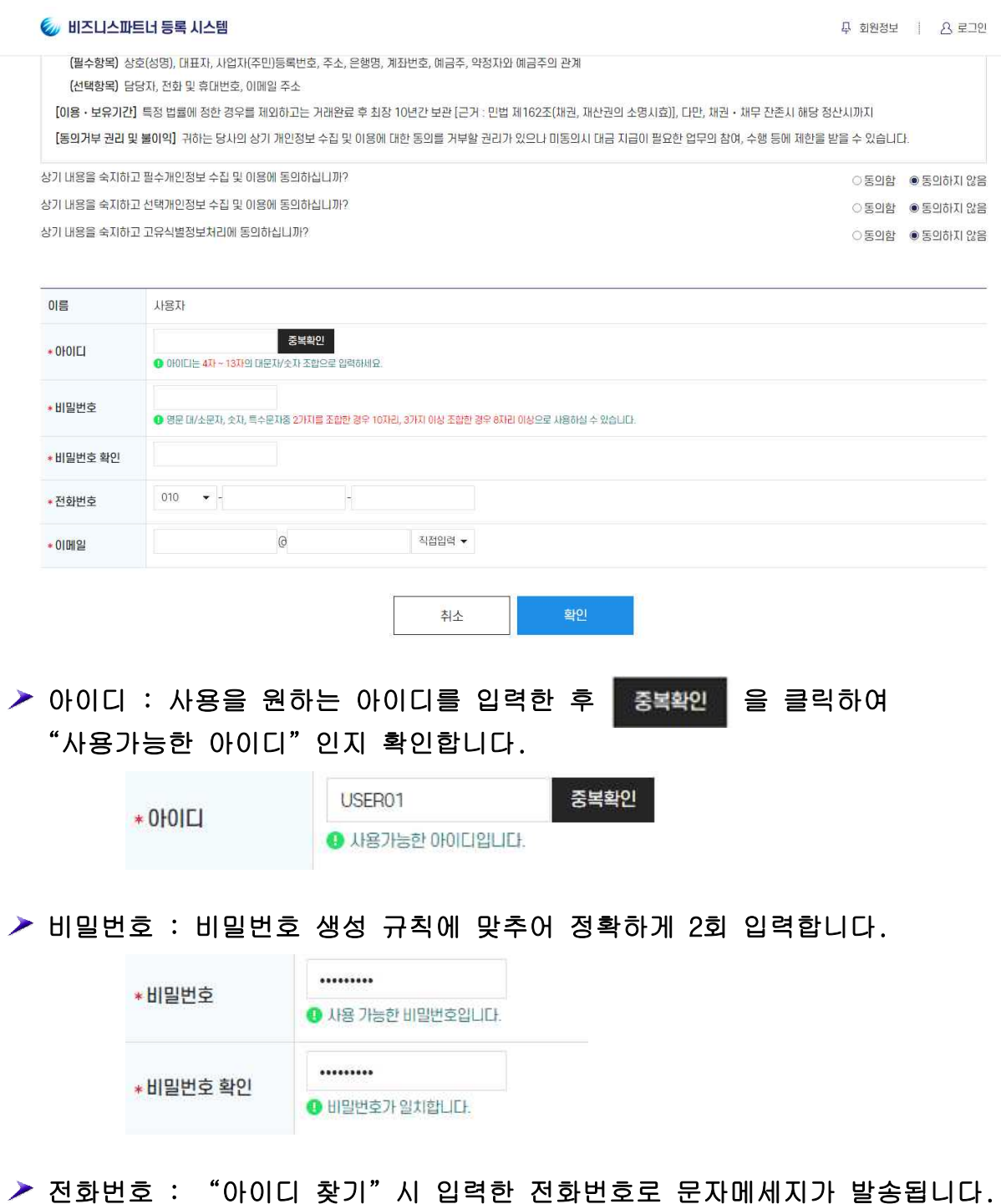

#### |<br>로그인 < 비즈니스파트너 등록 시스템 **. 실명확인** STEP01 글 동의 및 정보입력 STEP02 [<mark>A=</mark>] 가입완료 STEP03

### "사용자"님의 회원가입이 완료되었습니다.

하단의 로그인 버튼을 눌러 로그인 페이지로 이동하세요.

로그인 COPYRIGHT @ 2023 KOREA MIDLAND POWER Co., LTD. ALL RIGHTS RESERVED.

▶ 정상적으로 가입이 완료되면 ■ 로고액 ■ 버튼을 클릭하여 로그인 화면으 로 이동합니다.

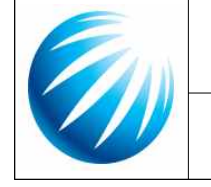

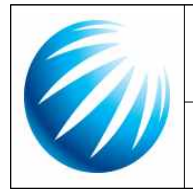

#### 사용자 안내서 개정버전: 1.0.0

2.2 로그인

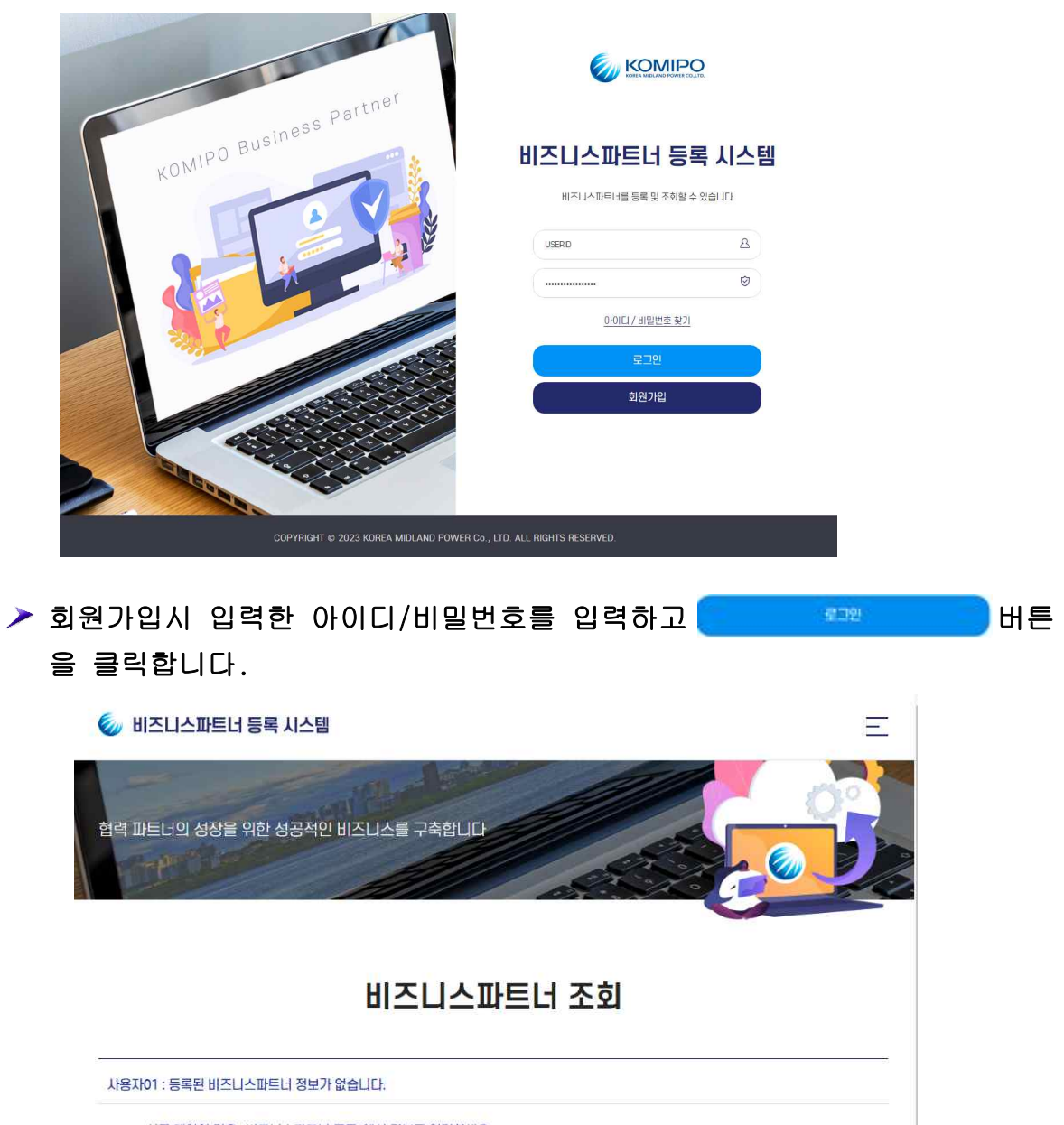

: ▶ 신규 계약인 경우 "비즈니스파트너 등록"에서 정보를 입력하세요.

: ▶ 다른 담당자가 이미 비즈니스파트너 정보를 등록한 경우 "관리회원 변경요청" 하세요.

- ▶ 로그인 정보가 일치하면 "비즈니스파트너 조회" 화면으로 이동합니다.
- ▶ 이미 등록된 회사 정보가 보이지 않을 경우 메시지를 클릭하여 "관리회원 변경요청"화면으로 이동할 수 있습니다. (4.4 관리회원 변경요청 참조)
- ▶ 신규 거래처인 경우 "비즈니스파트너 등록" 화면으로 이동하여 정보를 입 력합니다.(4.2 비즈니스파트너 등록 참조)

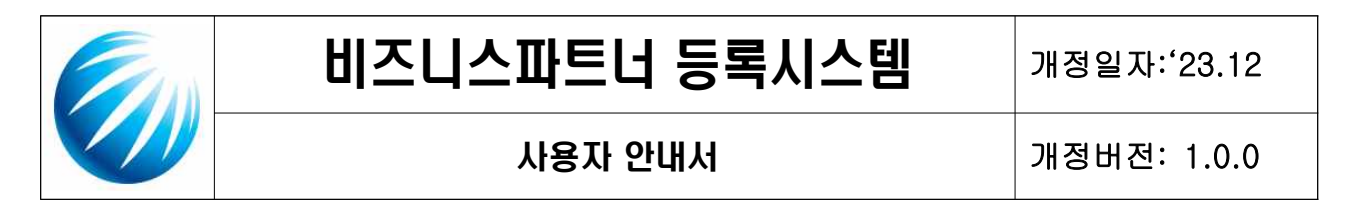

- 2.3 아이디/비밀번호 찾기
- ▶ 첫 화면에서 매매 / 배밀번호찾기 를 선택합니다.
	- ✔ 아이디 찾기

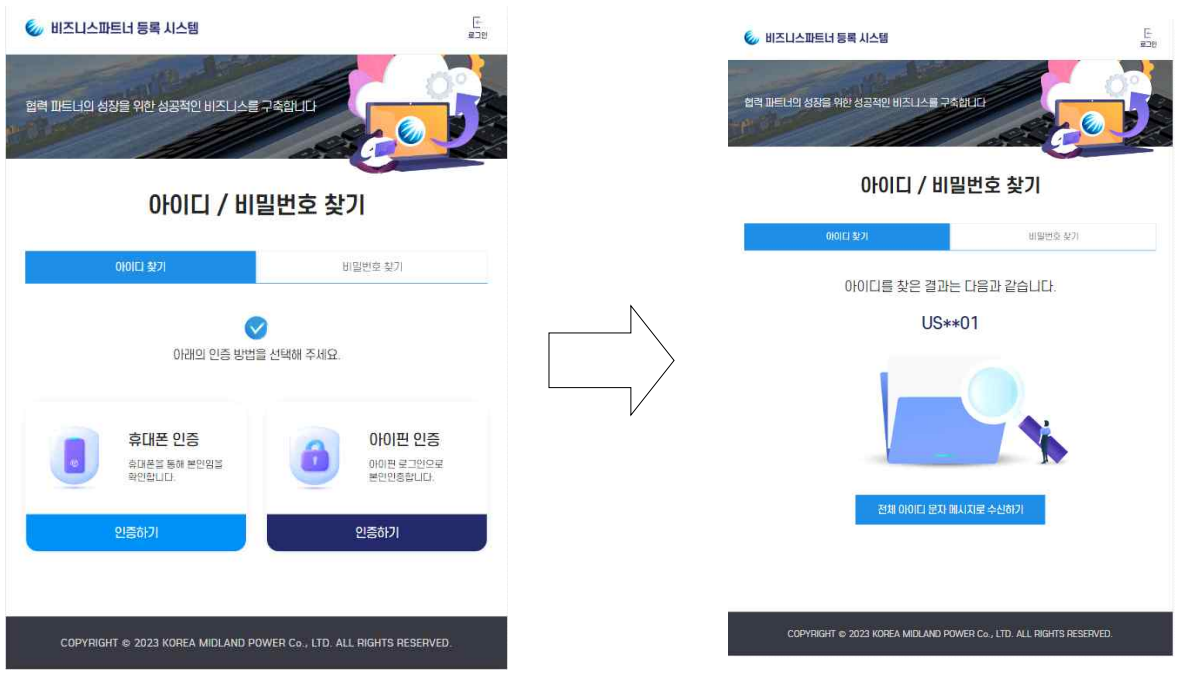

- ✓ 2.1 회원가입 > 인증방법 선택과 동일한 방법으로 본인인증 절차를 수행합 니다.
- ✓ 본인인증이 완료되면 아이디의 일부가 노출됩니다.
- ✔ 전체 아이디 확인이 필요할 경우, <mark>통 젤 메미 라메시코 수신하기 |</mark> 를 클릭하면, 회원가입시 입력한 전화번호로 문자 메시지가 발송됩니다.

전체 아이디 문자 메시지로 수신하기

010-22\*\*-\*\*22로 문자 메시지가 발송되었습니다.

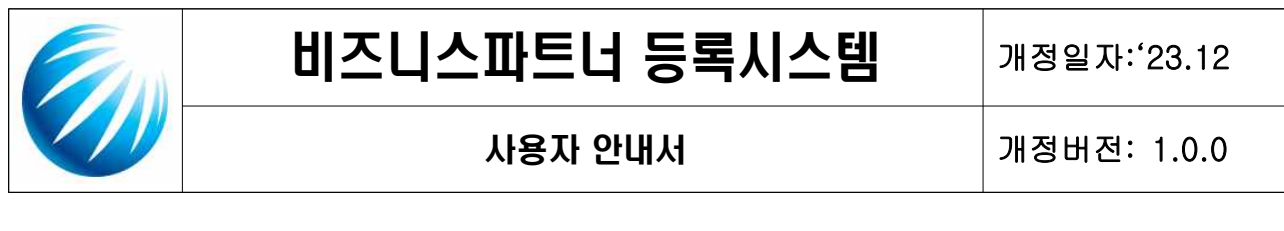

 $V$  비밀번호 찾기

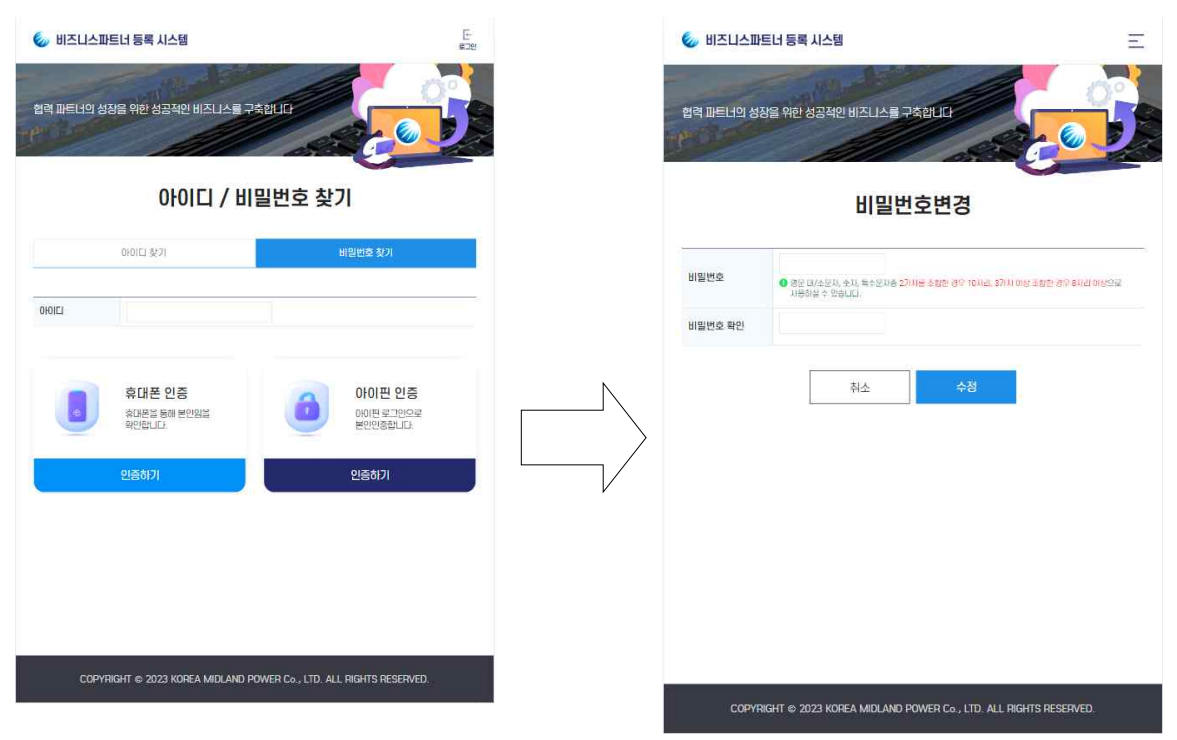

- $\checkmark$  아이디를 입력 후 2.1 회원가입 > 인증방법 선택과 동일한 방법으로 본인인증 절차를 수행합니다.
- ✓ 본인인증이 완료되면 비밀번호 변경 입력창이 나타납니다.
- ✔ 비밀번호 생성 규칙에 맞추어 정확하게 2회 입력합니다.

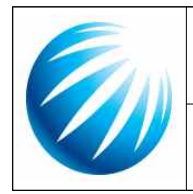

### 사용자 안내서 개정버전: 1.0.0

3. 회원관리

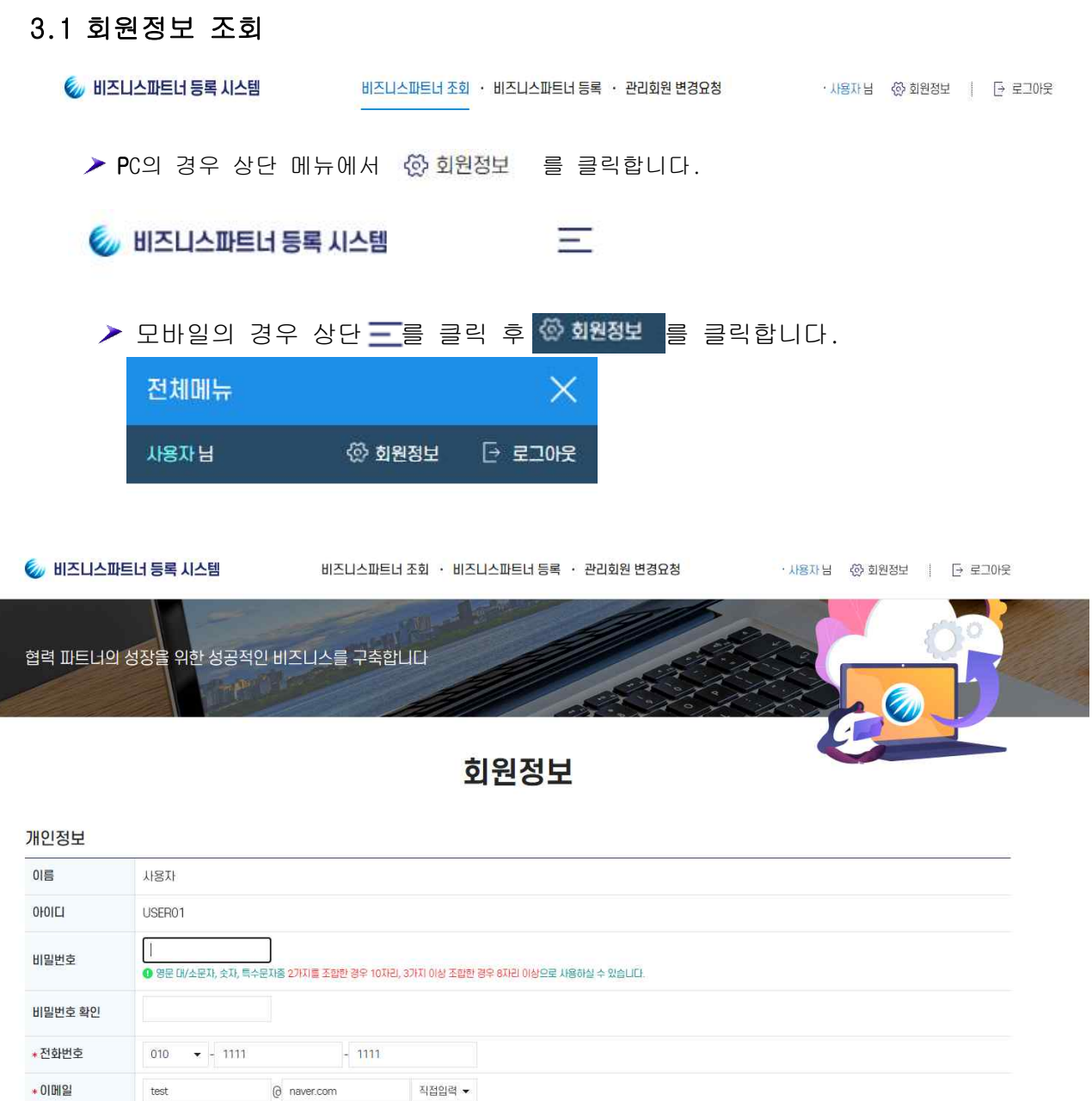

"회원가입" 시 입력한 정보가 표시됩니다.

취소

수정

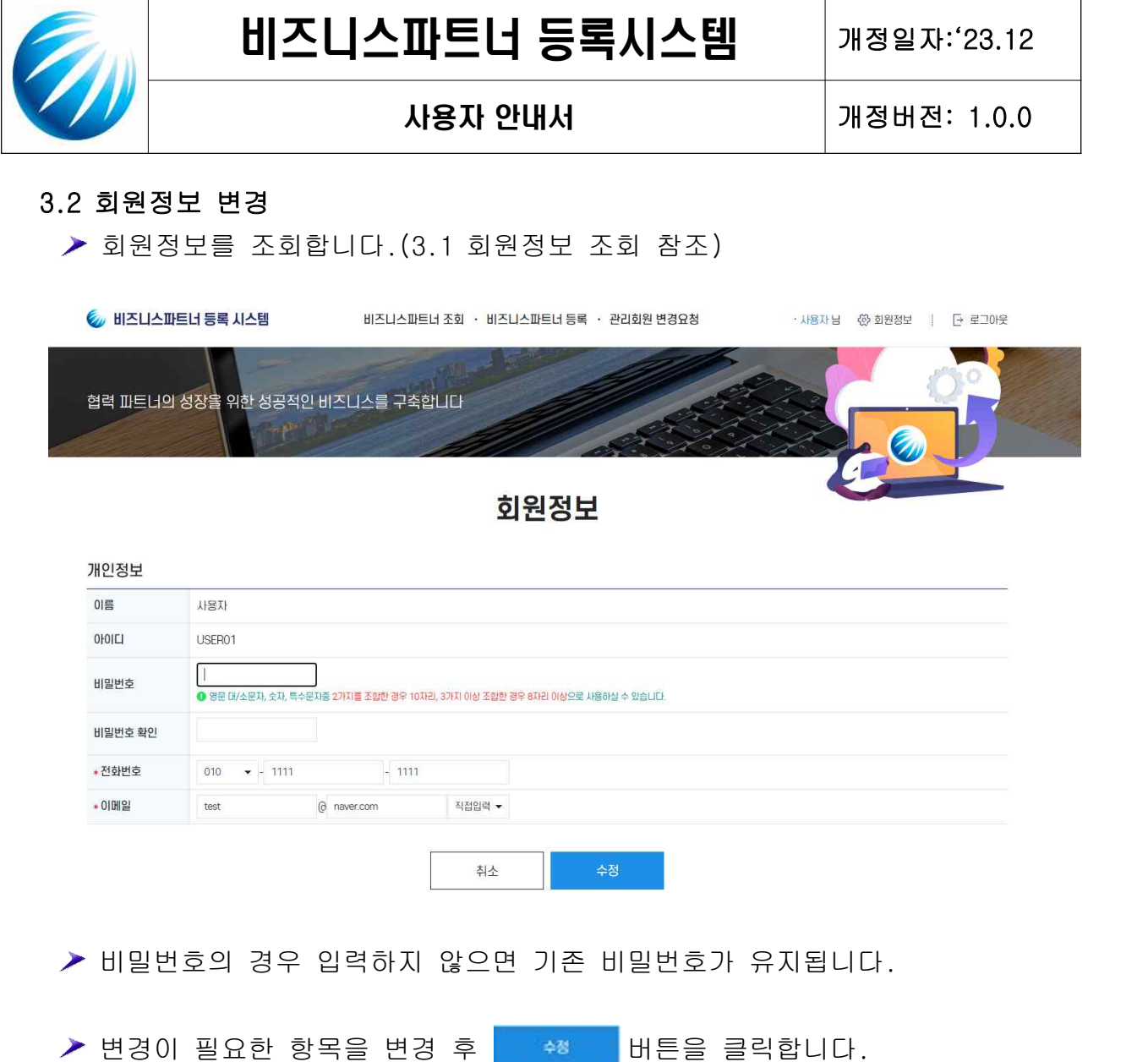

▶ 수정이 완료되었다는 메시지가 출력되면 다시 로그인합니다.

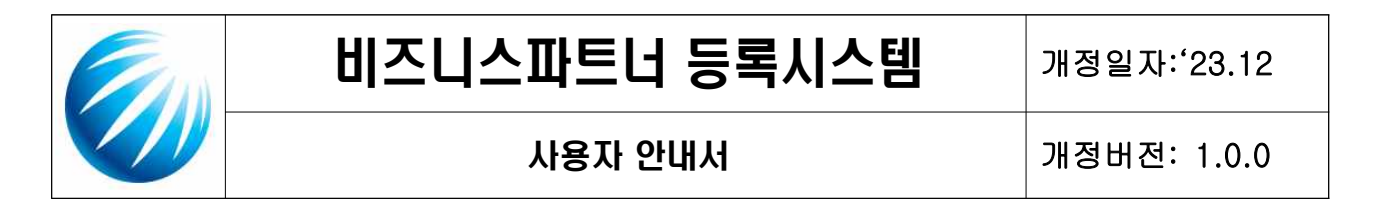

#### 4. 비즈니스파트너 관리

#### 4.1 비즈니스파트너 조회

▶ 로그인한 아이디(관리회원)로 등록된 비즈니스파트너만 조회됩니다.

▶ 이미 등록된 회사 정보가 보이지 않을 경우, "관리회원 변경요청" 해야합니 다. (4.4 관리회원 변경요청 참조)

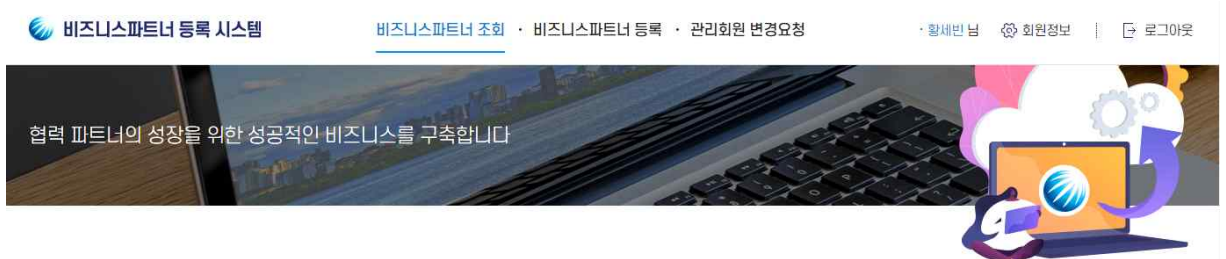

비즈니스파트너 조회

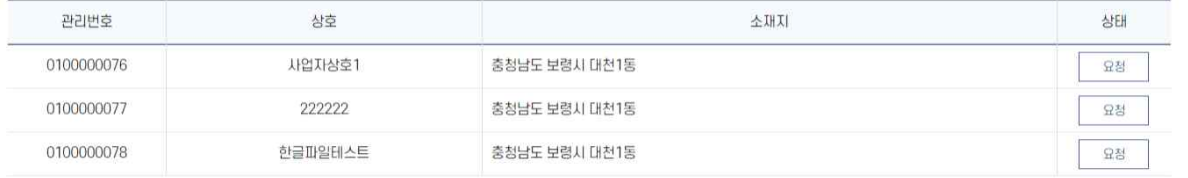

#### ▶ 상태값 설명

- ✔ 요청 : 신규 정보 등록 후, 중부발전 담당자가 열람하지 않은 상태로 수정가능 합니다.
- ✔ 검토중 : 중부발전 담당자가 검토중인 상태로 수정불가능 합니다.
- ✔ 확정 : 중부발전 담당자가 승인완료하여 사용가능한 상태로 **수정가능**합니다.
- ✔ 반려 : 중부발전 담당자가 반려한 경우.

수정불가능하며 신규등록하여야 합니다.

#### ▶ 구분값 설명

- ✓ 사업자 : 사업자등록번호로 등록된 비즈니스 파트너 정보만 표시됩니다.
- ✓ 개인 : 주민등록번호로 등록된 비즈니스 파트너 정보만 표시됩니다.
- ✓ 관리회원변경 : 관리회원 변경 요청한 정보의 상태가 표시됩니다.

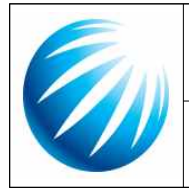

#### 사용자 안내서 기정버전: 1.0.0

#### 4.2 비즈니스파트너 등록

#### 비즈니스파트너 등록

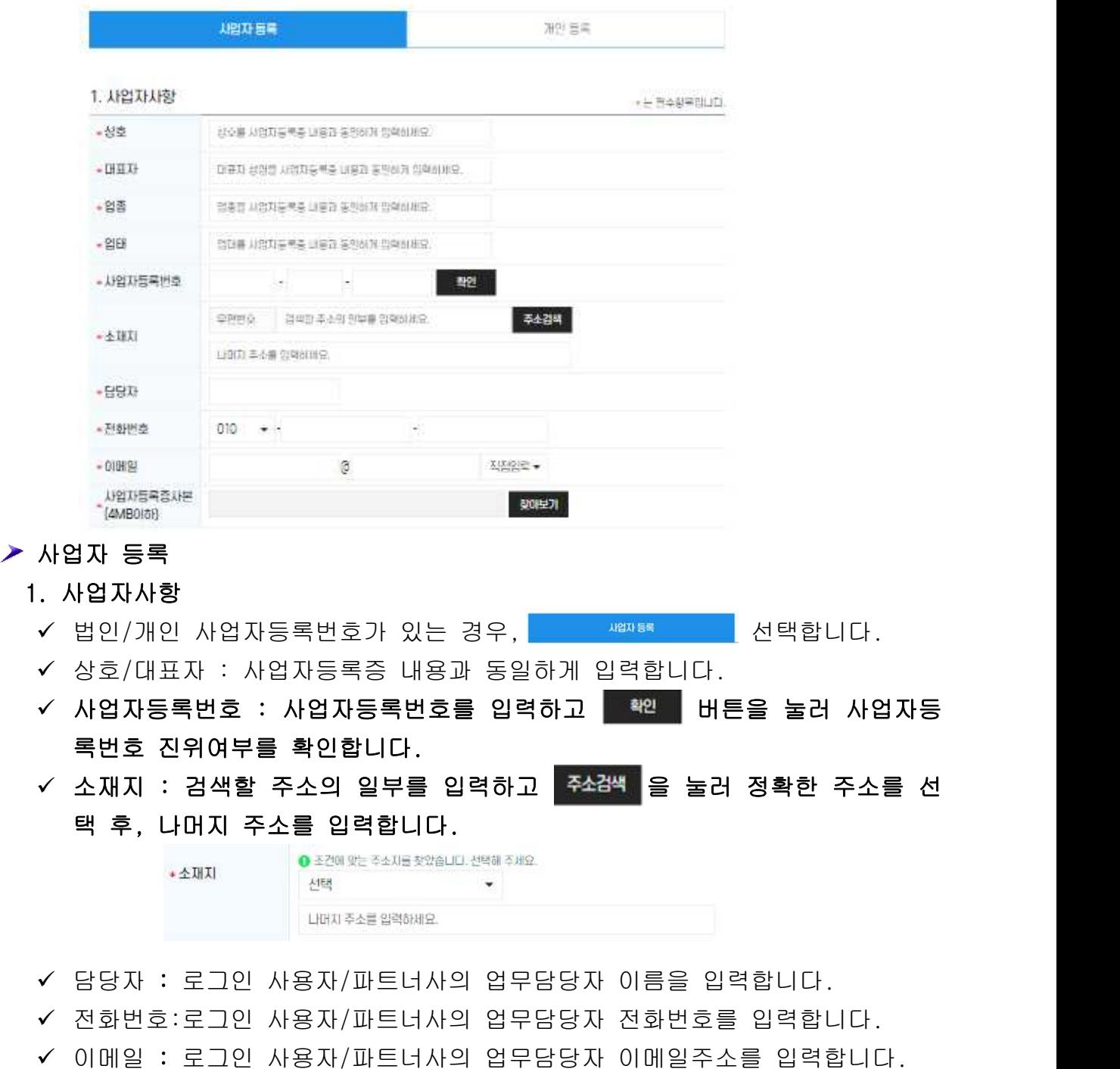

ü 사업자등록증사본 : 'GIF','JPG','BMP','PNG','PDF','TIF' 형식의 4MB 이내의

#### 이미지 파일을 등록합니다.

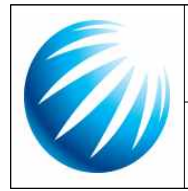

#### 사용자 안내서 개정버전: 1.0.0

#### 2. 계좌이체거래약정

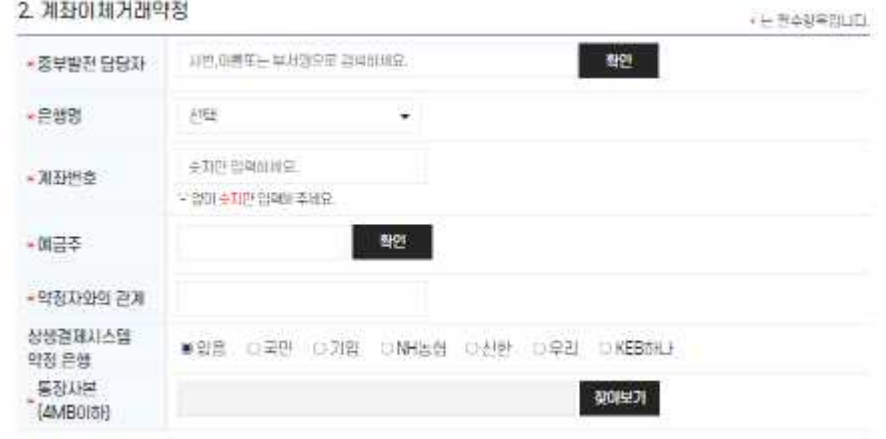

#### ✓ 중부발전 담당자 : 제출된 정보/증빙파일을 검토할 중부발전 담당자의 이름 또는 부서명을 입력 후 확인 을 눌러 검색 후 선택합니다.

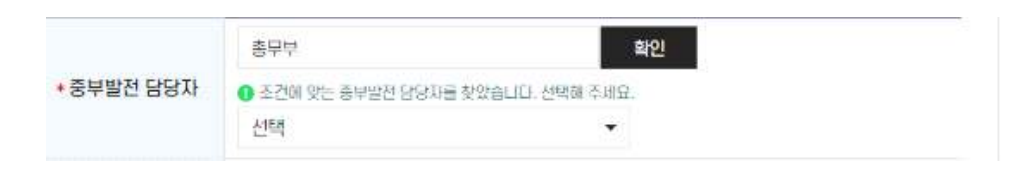

- $\checkmark$  은행명 : 은행을 선택합니다.
- ü 계좌번호/예금주 : 계좌번호/예금주를 입력 후 을 눌러 정합성을 확인합니다.
- ✔ 약정자와의 관계를 입력합니다.
- ✔ 상생결재시스템 약정은행을 체크합니다.
- ü 통장사본 : 'GIF','JPG','BMP','PNG','PDF','TIF' 형식의 4MB 이내의 이미지 파일을 등록합니다.

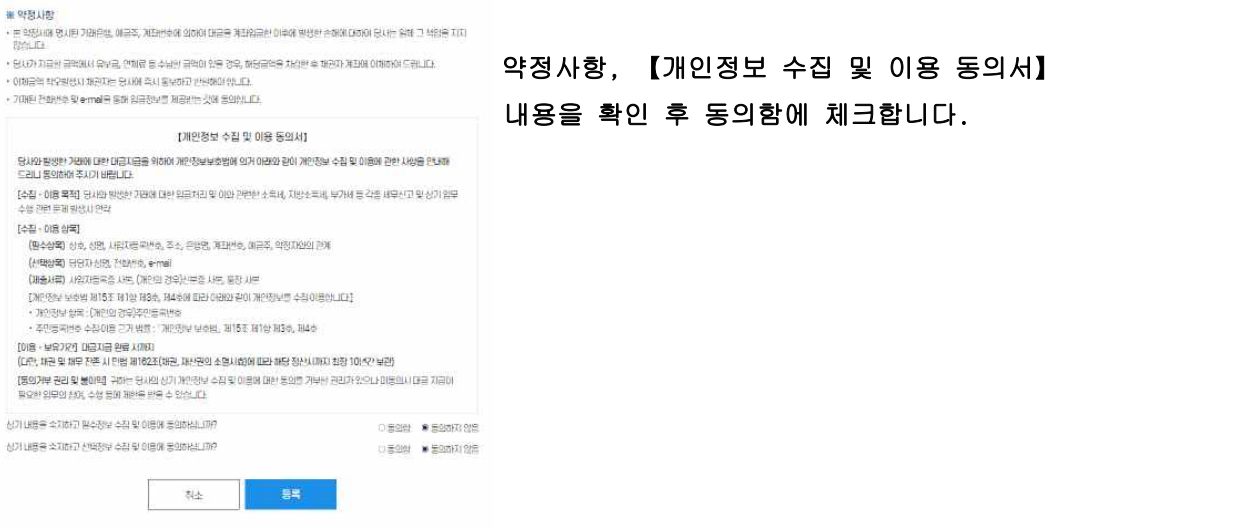

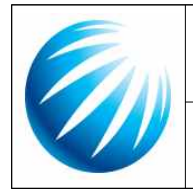

#### 사용자 안내서 개정버전: 1.0.0

- $\geq$  개인등록
	- 1. 개인사항

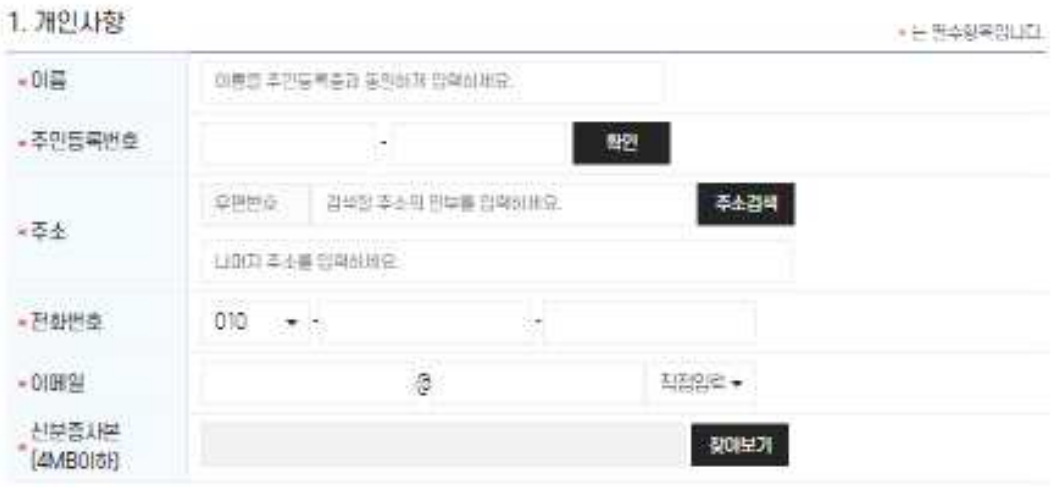

✔ 이름 : 이름을 주민등록증과 동일하게 입력합니다.

✔ 주민등록번호 : 주민등록번호 13자리를 정확하게 입력 후, <sup>할만 }</sup>을 눌러 정합성을 체크합니다.

✔ 주소 : 검색할 주소의 일부를 입력하고 ■ 塑 ■ 을 눌러 정확한 주소를 선택 후, 나머지 주소를 입력합니다.

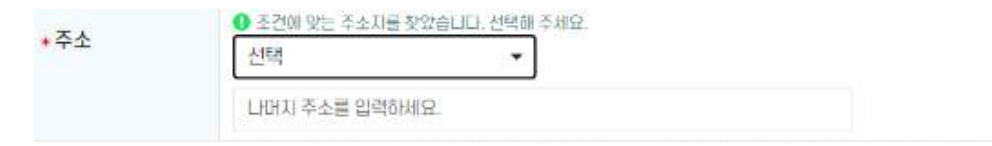

- ✔ 전화번호:로그인 사용자/파트너사의 업무담당자 전화번호를 입력합니다.
- ✔ 이메일 : 로그인 사용자/파트너사의 업무담당자 이메일주소를 입력합니다.
- ü 신분증사본 : 'GIF','JPG','BMP','PNG','PDF','TIF' 형식의 2MB 이내의

#### 이미지 파일을 등록합니다.

2. 계좌이체거래약정 : 사업자 등록시와 동일합니다.(앞장 참조)

# "등록"이 완료되면 "요청"상태이며, 중부발전 담당자의 "검토"를 거쳐 "확정"되면 회원가입시 입력한 전화번호로 문자메시지가 발송됩니다.

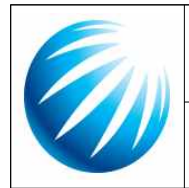

#### 사용자 안내서 개정버전: 1.0.0

#### 4.3 비즈니스파트너 변경

▶ 비즈니스파트너 조회 화면에서 변경을 원하는 정보를 클릭합니다.

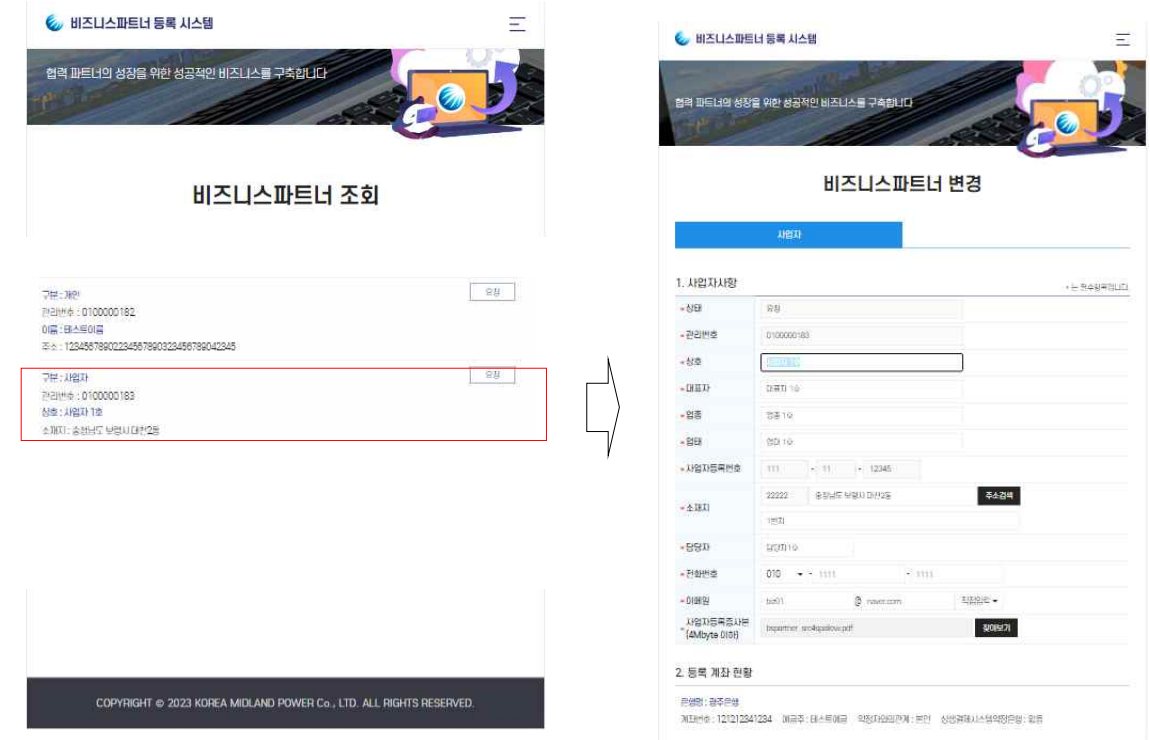

▶ 등록시 입력한 정보가 표시되며, 수정 가능한 상태가 됩니다.

#### # 상태, 관리번호, 사업자등록번호/주민등록번호는 수정이 불가합니다.

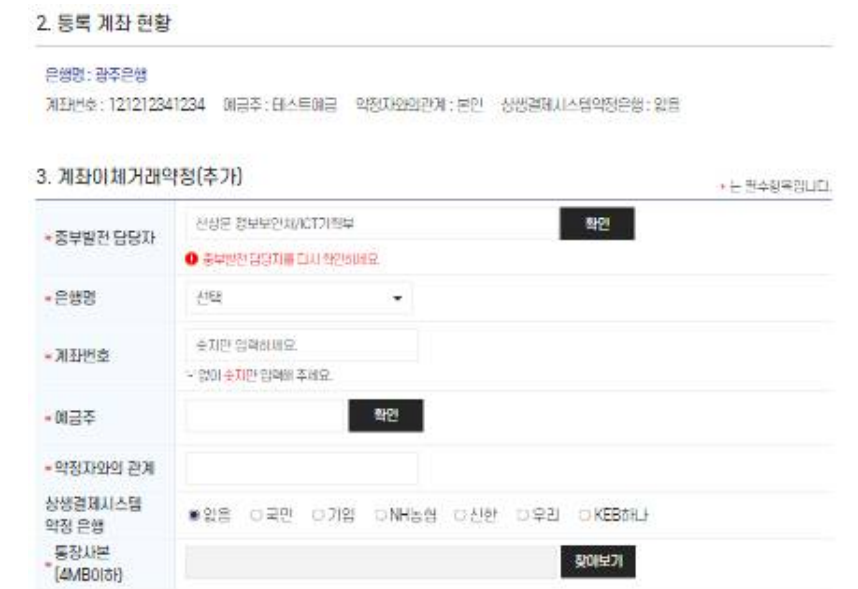

▶ 기존에 등록한 계좌 현황은 수정은 불가하고 추가만 가능합니다. (필요에 따라 입력합니다.)

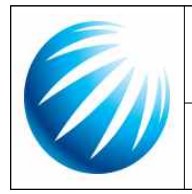

#### 사용자 안내서 기정버전: 1.0.0

▶ 변경을 원하는 정보를 수정 후 ▅ <sub>₩ 볼</sub> 을 클릭합니다.

- ▶ 상태가 "요청"으로 변경되며 중부발전 담당자의 승인 후 "확정" 되며, 회원 가입시 입력한 전화번호로 문자메시지가 발송됩니다.
- ▶ 상태가 "검토중" 인 경우는 변경할 수 없습니다.
- ▶ 상태가 "반려"인 경우는 "비즈니스파트너 등록"에서 신규 입력해야 합니다.

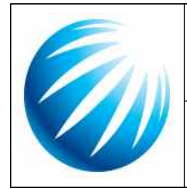

사용자 안내서 개정버전: 1.0.0

#### 4.4 관리회원 변경요청

- ▶ 로그인한 아이디(관리회원)로 등록된 비즈니스파트너만 조회됩니다.
- ▶ 따라서 다음의 경우 "관리회원 변경요청"을 통해 로그인한 아이디(관리회 원)로 중부발전 담당자의 승인을 받아야 비즈니스파트너 조회가 가능합니다.
	- ① 본 시스템 이전에 기등록된 정보인 경우
	- ② 정보관리 담당자(관리회원)가 변경이 된 경우

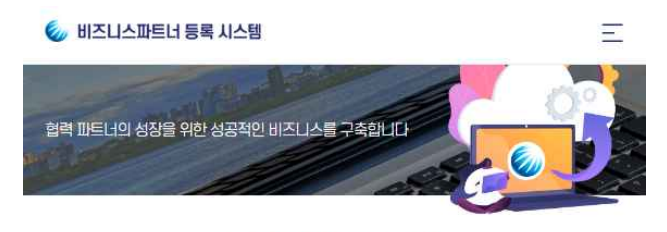

관리회원 변경요청

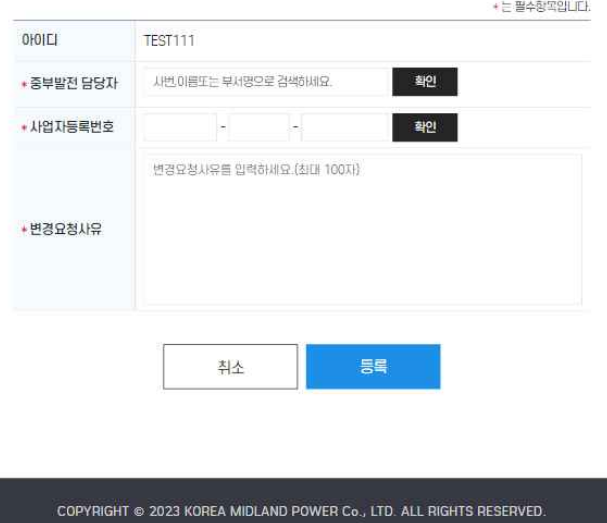

- ▶ 아이디 : 로그인한 사용자의 아이디가 표기됩니다.
- ▶ 중부발전 담당자 : 중부발전 담당자의 이름 혹은 부서, 사번 등으로 검 색한 후 선택합니다.

선택된 중부발전 담당자가 변경요청사유를 검토하여 승인하게 됩니다.

▶ 사업자등록번호 : 기등록된 사업자등록번호를 입력합니다.

미등록된 사업자등록번호는 입력할 수 없습니다.

▶ 변경요청사유 : 변경하는 사유를 입력합니다.

#### # "등록"한 후 중부발전 담당자가 승인하면, 회원가입시 입력한 전화번호 로 문자메시지가 발송되며, 해당 업체 정보를 조회 및 수정이 가능합니다.